# Applying Update 19 for Sage SalesLogix Version 7.5.4

Version 7.5.4.19 Developed by Saleslogix User Assistance

## **Applying Update 19 for Sage SalesLogix v7.5.4**

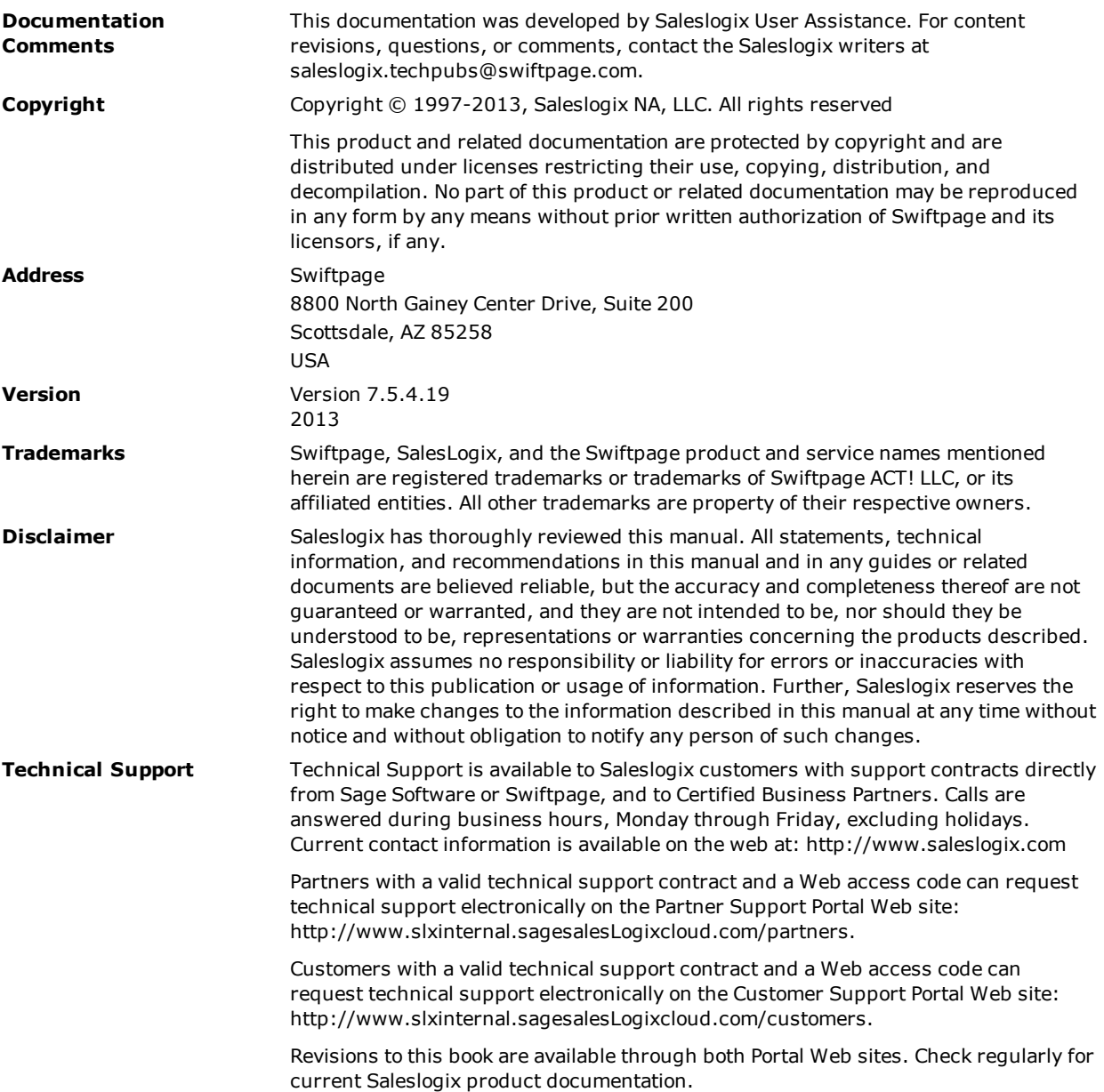

## **Applying Update 19 for Sage SalesLogix Version 7.5.4**

This document describes Update 19 for Sage SalesLogix version 7.5.4.

#### **Prerequisites**

The following Sage SalesLogix software must be installed before installing this update:

• Sage SalesLogix version 7.5.4.

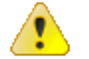

Do not install Update 19 for Sage SalesLogix 7.5.4 on any other Sage SalesLogix version.

#### **Issues Fixed in This Update**

Update 19 for Sage SalesLogix version 7.5.4 addresses the following issues:

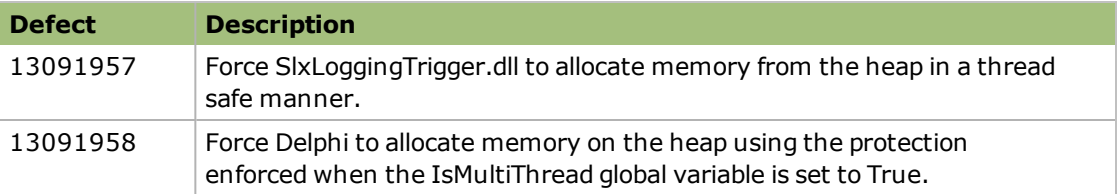

#### **File Information**

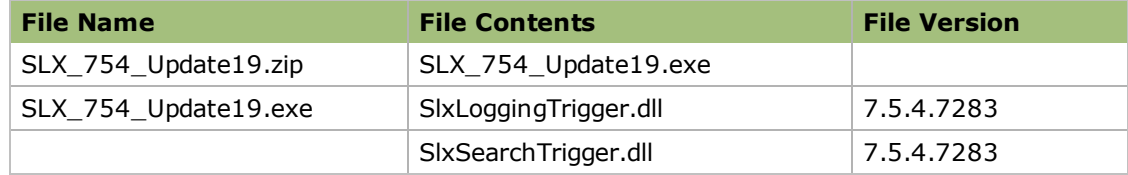

### **Applying the Update**

Install this update to all computers where Sage SalesLogix is installed.

#### **To begin the install**

- 1. Close all Sage SalesLogix applications on the computer to which you are applying the update.
- 2. Extract the contents of the **SLX\_754\_Update19.zip** file to a temporary folder.
- 3. Navigate to the folder where you extracted the update files and double-click **SLX\_754\_ Update19.exe**.
- 4. On the **see target** screen select one of the following:
	- **Install the SalesLogix Update** extracts the update files to a temporary folder and removes the files once the installation is complete.
	- <sup>l</sup> **Extract and Install the SalesLogix Update** extracts the update files to a location you specify. The files are not removed once the installation is complete. If you choose this option, select a location where you want to store the update files.
- 5. Click **Next**.
- 6. On the **Welcome** screen, click **Install** to install the patch.
- 7. On the **Completed** screen, click **Finish**.